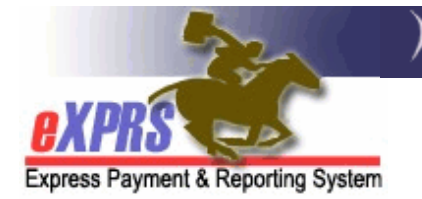

## **eXPRS EVV Di động** dành cho **PSW Cách Kết thúc Ca làm**

(v4; Ngày 21 tháng 4, 2019)

**eXPRS EVV Di động (eXPRS Mobile-EVV)** cho phép các nhân viên hỗ trợ cá nhân (PSW) ghi lại thời gian làm việc của họ ngay khi họ bắt đầu (và Kết thúc) ca làm. **eXPRS EVV Di động** lưu thông tin thời gian làm việc của PSW dưới dạng **b***ả***n nháp** trên trang web eXPRS để sau này các PSW không phải nhập thủ công thông tin đó cho các dịch vụ EVV. Hệ thống này sẽ làm cho việc nhập dữ liệu thời gian làm việc trở nên dễ dàng hơn nhiều cho các PSW.

Hướng dẫn này giải thích cho quý vị từng bước một cách sử dụng hệ thống **eXPRS EVV Di động** để **Kết thúc Ca làm** khi quý vị đã hoàn thành công việc cho (các) thân chủ của mình và cần phải ghi chú vào hồ sơ rằng ca làm đã kết thúc ("clock out").

### **Để Kết thúc Ca làm trên eXPRS EVV Di động**:

1. Khi quý vị đã hoàn tất ca làm, hãy dùng thiết bị di động của mình (*đ*i*ệ*n tho*ạ*i thông minh ho*ặ*c máy tính b*ả*ng) và khởi chạy trình duyệt internet (nh*ư* Safari, Chrome, Firefox, Edge, v.v.).

Các ví dụ trong hướng dẫn này sử dụng Safari.

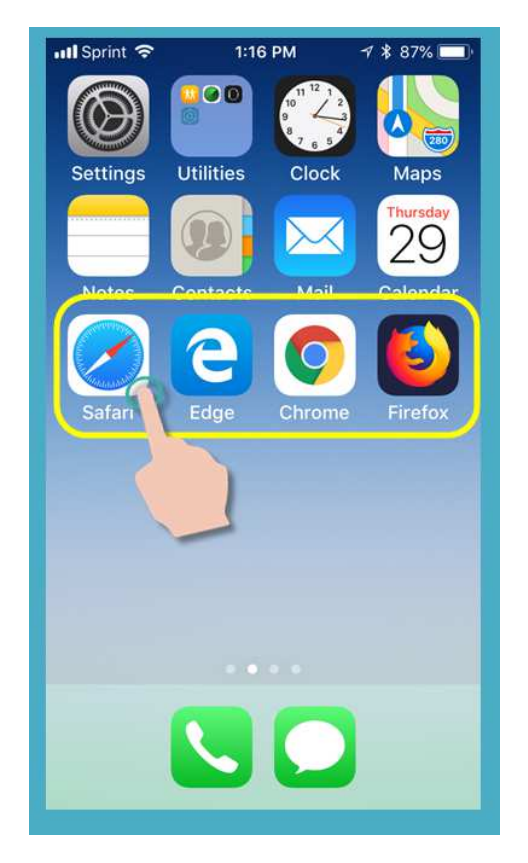

2. Trong ứng dụng trình duyệt quý vị đã chọn, nhập địa chỉ trang web của eXPRS vào cửa sổ tìm kiếm trình duyệt.

Địa chỉ trang web eXPRS: https://apps.state.or.us/exprsWeb/

**Mẹo chuyên nghiệp**: Lưu trang web eXPRS vào Mục Đánh dấu (Bookmarks) hoặc Mục Ưa thích (Favorites) của quý vị để quý vị có thể chọn nhanh trang này lần sau quý vị cần sử dụng **eXPRS EVV Di động**.

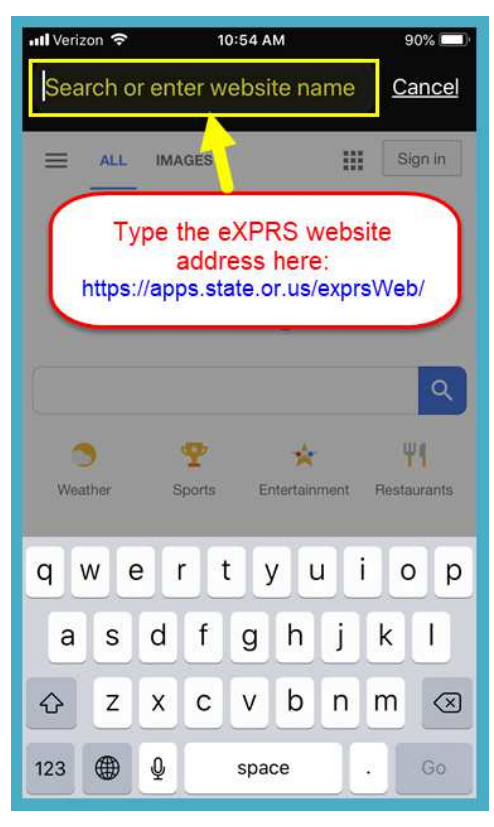

3. Trên trang đăng nhập của **eXPRS EVV Di động**, dùng **Tên đăng nhập** & **Mật khẩu** thông thường của quý vị để đăng nhập.

Đây là thông tin đăng nhập mà quý vị dùng để đăng nhập vào trang web eXPRS trên máy tính để bàn.

Nhấn nút **GỬI ĐI (Submit)** để đăng nhập.

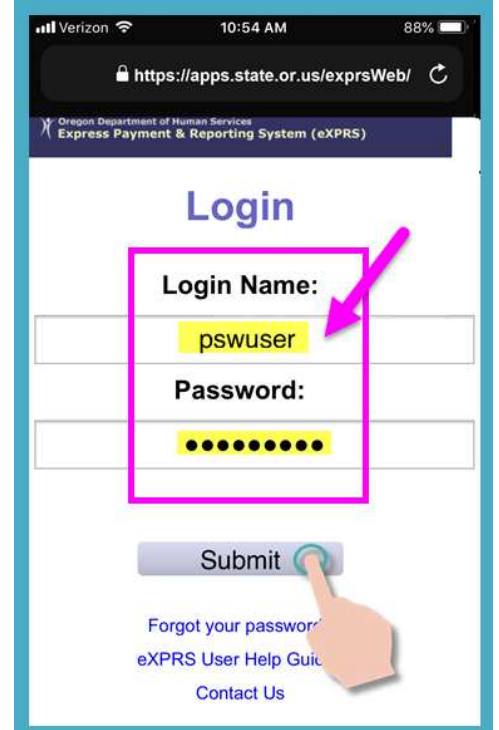

4. Xem phần Thông báo Quan trong (Important Messages).

Trang này bao gồm các thông báo về:

- ngày hết hạn của thông tin đăng nhập PSW của quý vị (ví d*ụ* A),
- ngày hết hạn của (các) bản phê duyệt SPA của quý vị (ví d*ụ* B)
- các thông tin quan trọng khác **Những điều cần biết**.

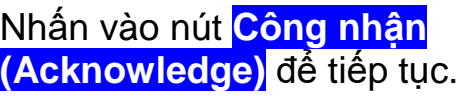

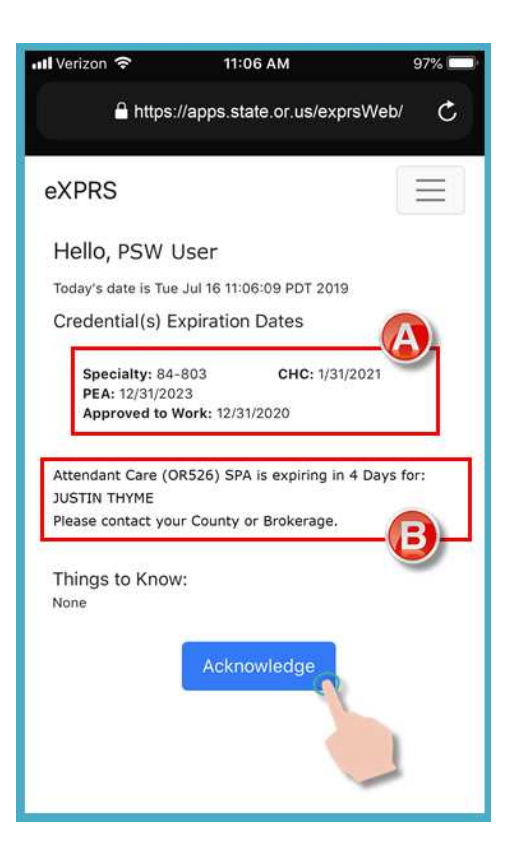

5. Một khi quý vị đã đăng nhập thành công, quý vị sẽ thấy **B***ả***ng** *đ***i***ề***u khi***ể***n (Dashboard)** hiện lên, trên đó sẽ hiển thị (các) ca làm mở (open shifts) mà quý vị đã khởi đầu.

Đến **Kết thúc Ca làm,** hãy nhấn vào nút **KẾT THÚC CÔNG VIỆC (End Work)**.

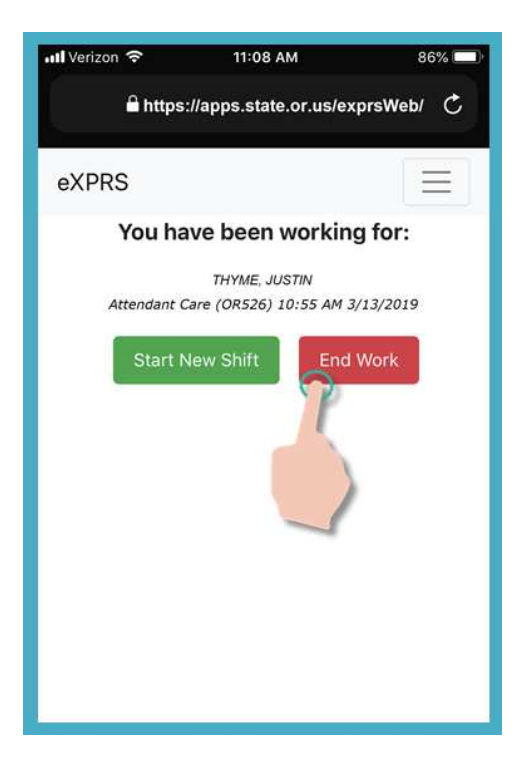

6. Trên màn hình tiếp theo, nhấn vào tên để chọn (các) thân chủ mà quý vị muốn **Kết thúc Ca làm**.

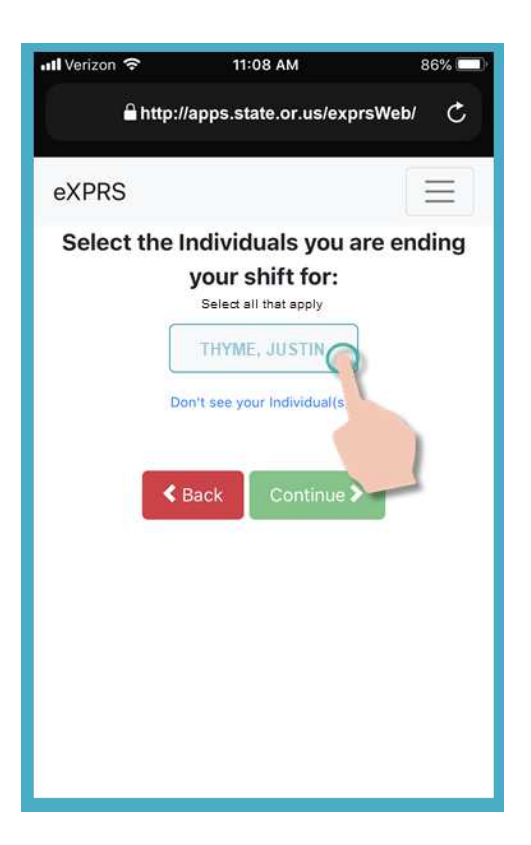

7. Một khi quý vị nhấn vào tên của (các) thân chủ, nút của họ sẽ chuyển sang màu tối khi được chọn.

nhấn vào nút **Tiếp (Continue)** để sang màn hình tiếp theo.

Nếu quý vị cần đổi tên của người thân chủ mà quý vị muốn kết thúc ca làm, dùng nút **<Quay lại (Back)** để trở về màn hình trước.

#### **LUÔN LUÔN s***ử* **d***ụ***ng nút <Quay lại** *để* **quay tr***ở* **l***ạ***i.**

*Đừ***ng** sử dụng nút quay lại của ứng dụng trình duyệt của quý vị.

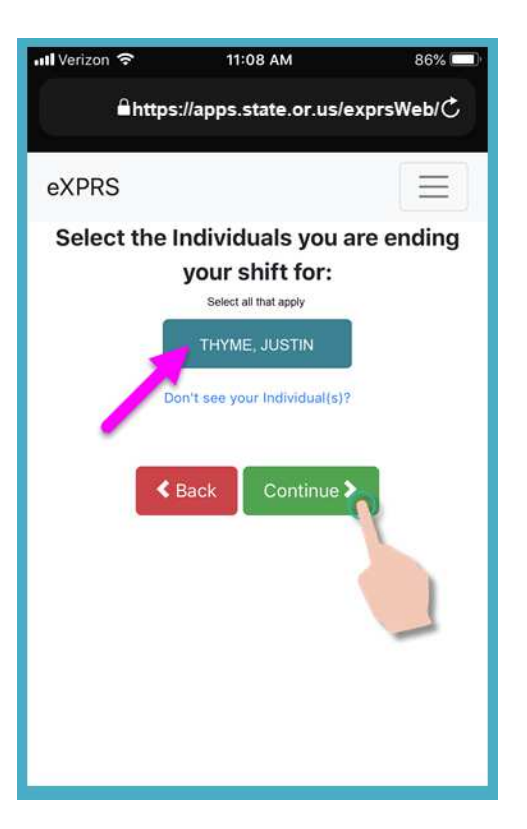

8. Bây giờ quý vị sẽ thấy một màn hình xác nhận (confirmation screen) hiển thị tên của (các) thân chủ quý vị đã chọn để kết thúc ca làm.

nhấn vào nút **VÂNG (YES)** để kết thúc ca làm và "clock out."

Nếu quý vị không muốn kết thúc ca làm hoặc cần chỉnh sửa, nhấn vào nút **Không (No)** để quay lại màn hình trước.

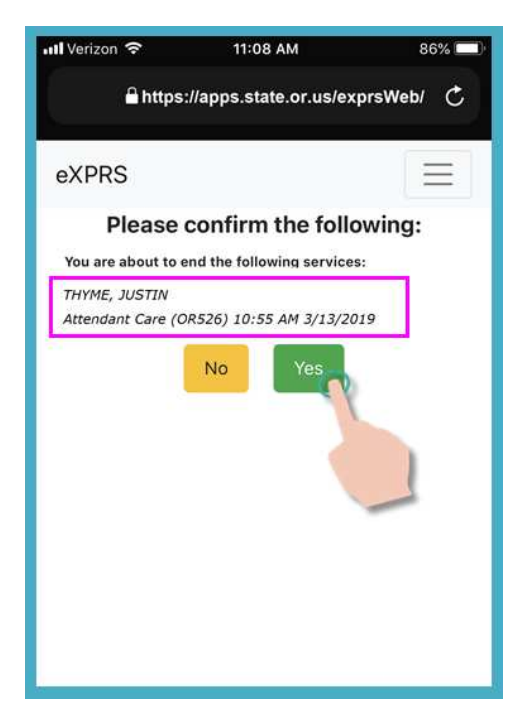

9. Tùy thuộc vào cách tùy chọn **Vị trí (Location)** được đặt trên thiết bị di động VÀ trình duyệt web ban đang sử dung, bạn có thể nhận được thông báo bật lên yêu cầu bạn xác nhận vị trí của mình nơi bạn kết thúc ca làm việc của mình.

Nếu quý vị nhận được thông báo bật lên, nhấn **OK** để tiếp tục.

**eXPRS EVV Di động** sẽ chụp một 'ảnh chụp nhanh tức thời' vị trí hiện tại của quý vị **CHỈ** tại thời điểm quý vị **BẮT ĐẦU** & **KẾT THÚC** ca làm của mình, và đây **là yêu c***ầ***u c***ủ***a lu***ậ***t liên bang** *đố***i v***ớ***i EVV**.

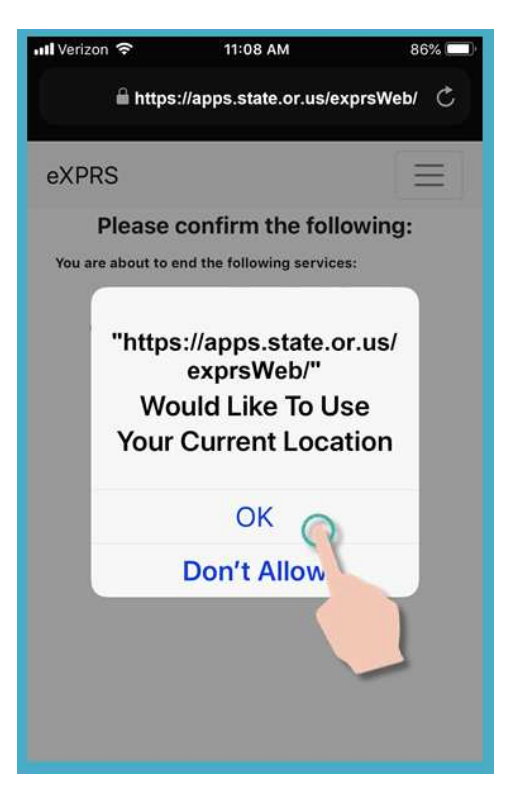

Nếu bạn không cài đặt chính xác các dịch vụ Vị trí cho thiết bị của mình VÀ trình duyệt web bạn đã sử dụng để đăng nhập vào eXPRS Mobile-EVV, bạn sẽ nhận được thông báo lỗi như hiển thị ở đây.

#### **NH***Ớ* **L***Ạ***I …**

Dịch vụ định vị phải được BẬT & Bật cho CẢ HAI thiết bị của bạn VÀ Trình duyệt web bạn đang sử dụng.

Liên hệ với nhà cung cấp dịch vụ di động của bạn hoặc tham khảo hướng dẫn sử dụng cho thiết bị cụ thể của ban nếu bạn cần hỗ trợ quản lý cài đặt Vị trí cho thiết bị của mình.

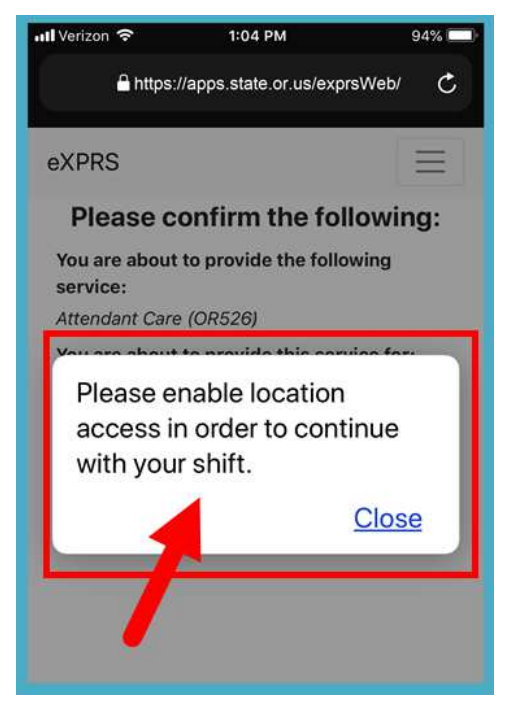

10. Nếu bạn đã kết thúc thành công ca làm việc của mình (hoặc đã hết giờ), eXPRS Mobile-EVV sẽ xác nhận bằng cách hiển thị cho bạn một dấu kiểm màu xanh lá cây lớn.

Nhấn vào nút Xong màu xanh.

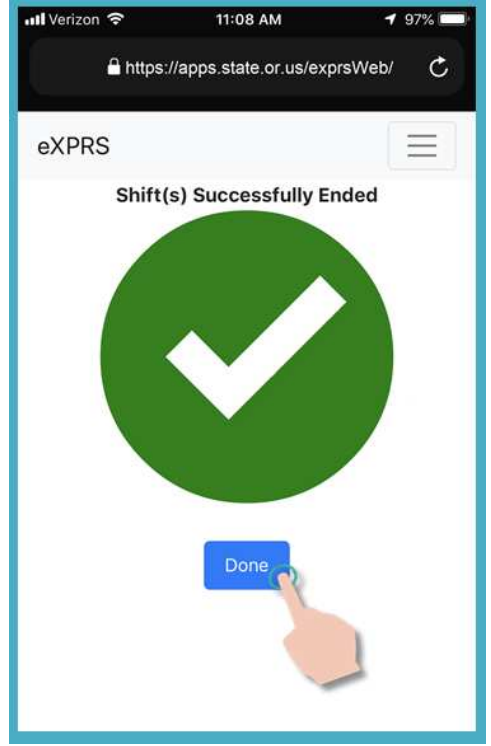

11. (Các) ca làm của quý vị bây giờ đã kết thúc & và **b***ả***n nháp** thông tin thanh toán SD đã được lưu tự động trên trang web **eXPRS dành cho máy tính để bàn**.

Bây giờ quý vị có thể chọn một **DỊCH VỤ** để bắt đầu một Ca làm Mới,

### **HO***Ặ***C ...**

Thoát khỏi **eXPRS EVV Di động**.

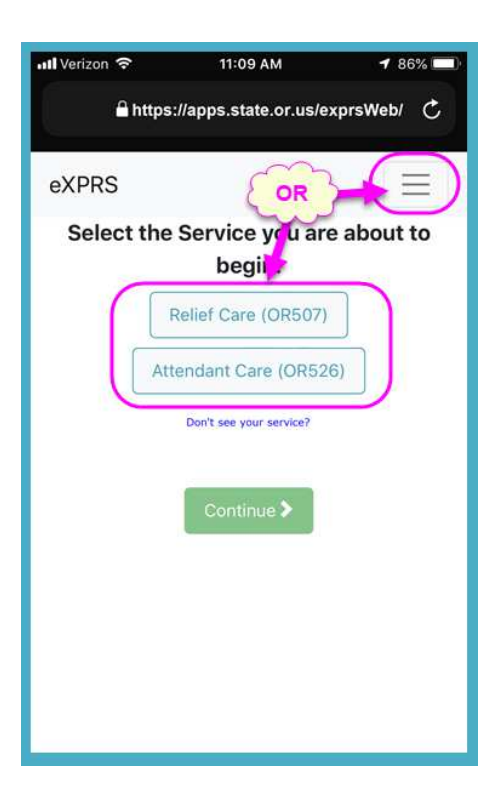

### **Không thể Kết thúc Ca làm trên eXPRS EVV Di động tại thời điểm quý vị ngừng làm việc?eXPRS Mobile-EV**

Có thể đôi khi quý vị không thể Kết thúc Ca làm của mình trên **eXPRS EVV Di động** tại thời điểm quý vị ngừng làm việc

**Ví d***ụ*: không có dịch vụ internet hoặc di động tại thời điểm/địa điểm quý vị ngừng làm việc, thiết bị hết pin, v.v.

#### **Trong các tình huống đó**:

- Thực hiện bước 3 9 nêu trên để **Kết thúc Ca làm của quý vị** trên **eXPRS EVV Di động** ngay **khi quý vị có thể**. **HO***Ặ***C**
- Đăng nhập vào **eXPRS dành cho trên máy tính để bàn** từ máy tính và nhập thủ công Giờ Kết thúc (End Time) của quý vi, sau đó chon một Lý do (Reason) thích hợp từ danh sách thả xuống bao gồm các **Lý do Thay đổi Kết thúc Ca làm (End Shift Change Reason)**.

**\*\*** Nếu quý vị cần chỉnh sửa hoặc nhập thủ công giờ Bắt đầu/Kết thúc cho **b***ả***n nháp** thông tin thanh toán SD EVV, hãy tham khảo các hướng dẫn trong mục hỗ trợ **Cách Chỉnh sửa Ca làm EVV (How to Correct an EVV Shift)**.

# **Quên Kết thúc Ca làm trên eXPRS EVV Di động tại thời điểm quý vị ngừng làm việc?**

Có thể đôi khi quý vị không thể Kết thúc Ca làm của mình trên **eXPRS EVV Di động** tại thời điểm quý vị ngừng làm việc hoặc quý vị quên.

Nếu quý vị quên Kết thúc Ca làm trên **eXPRS EVV Di động** sau 24 giờ trở lên kể từ lúc ca làm bắt đầu, **eXPRS EVV Di động** sẽ nhắc quý vị kết thúc các ca mở đó lần kế tiếp quý vị đăng nhập vào EVV. **Quý v***ị* **s***ẽ* **không th***ể* bắt đầu ca mới cho đến khi quý vi kết thúc tất cả các ca nằm ở trang **thái m***ở* **lâu h***ơ***n 24 gi***ờ***.**

#### **Để kết thúc ca làm đã ở trạng thái mở hơn 24 giờ:**

1. Trên trang đăng nhập của **eXPRS EVV Di động**, dùng **Tên đăng nhập** & **Mật khẩu** thông thường của quý vị để đăng nhập.

Đây là thông tin đăng nhập mà quý vị dùng để đăng nhập vào trang web eXPRS trên máy tính để bàn.

Nhấn nút **GỬI ĐI (Submit)** để đăng nhập.

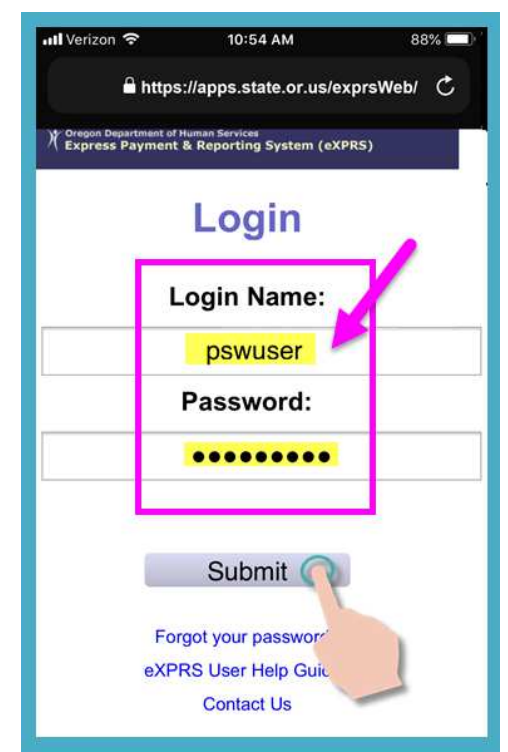

2. Xem phần Thông báo Quan trong (Important Messages).

Trang này bao gồm các thông báo về:

- ngày hết hạn của thông tin đăng nhập PSW của quý vị (ví d*ụ* A),
- ngày hết hạn của (các) bản phê duyệt SPA của quý vị (ví d*ụ* B)
- các thông tin quan trọng khác **Những điều cần biết**.

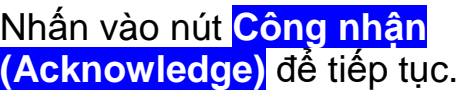

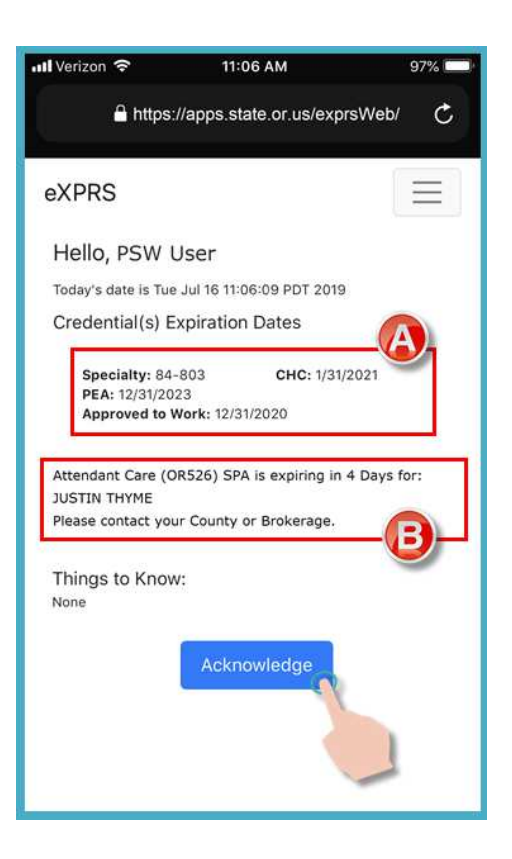

3. Nếu quý vị có ca làm mở/chạy lâu hơn 24 giờ, quý vị sẽ nhận được thông báo này ngay khi đăng nhập.

nhấn vào nút **Kết thúc Ngay (End Now)** để kết thúc ca mở của quý vị.

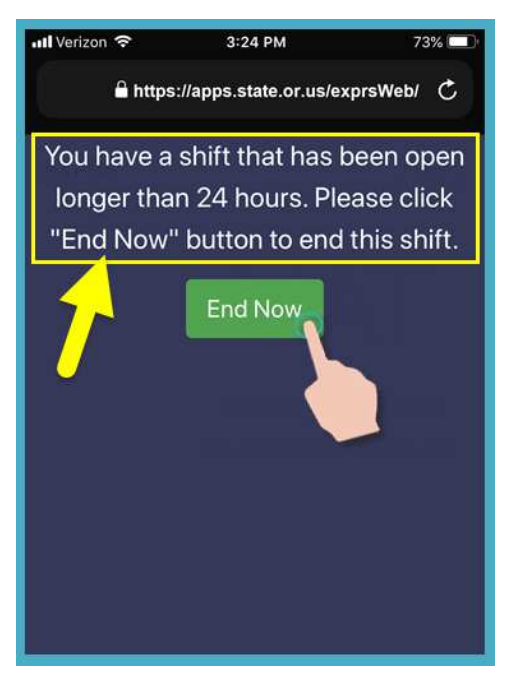

4. Tùy thuộc vào cách tùy chọn **Vị trí (Location)** được đặt trên thiết bị di động VÀ trình duyệt web ban đang sử dụng, bạn có thể nhận được thông báo bật lên yêu cầu bạn xác nhận vị trí của mình nơi bạn kết thúc ca làm việc của mình.

Nếu quý vị nhận được thông báo bật lên, nhấn **OK** để tiếp tục.

**eXPRS EVV Di động** sẽ chụp một 'ảnh chụp nhanh tức thời' vị trí hiện tại của quý vị **CHỈ** tại thời điểm quý vị **BẮT ĐẦU** & **KẾT THÚC** ca làm của mình, và đây **là yêu c***ầ***u c***ủ***a lu***ậ***t liên bang** *đố***i v***ớ***i EVV**.

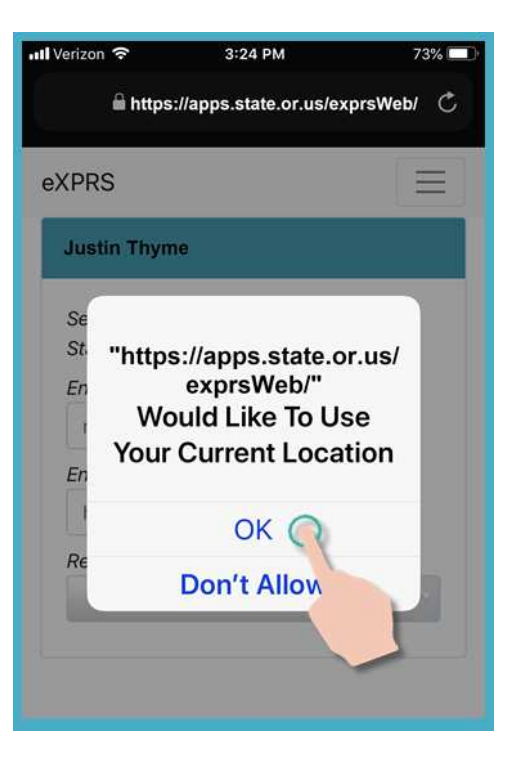

Nếu bạn không cài đặt chính xác các dịch vụ Vị trí cho thiết bị của mình VÀ trình duyệt web bạn đã sử dụng để đăng nhập vào eXPRS Mobile-EVV, bạn sẽ nhận được thông báo lỗi như hiển thị ở đây.

#### **NH***Ớ* **L***Ạ***I …**

Dịch vụ định vị phải được BẬT & Bật cho CẢ HAI thiết bị của bạn VÀ Trình duyệt web ban đang sử dung.

Liên hệ với nhà cung cấp dịch vụ di động của bạn hoặc tham khảo hướng dẫn sử dụng cho thiết bị cụ thể của ban nếu bạn cần hỗ trợ quản lý cài đặt Vị trí cho thiết bị của mình.

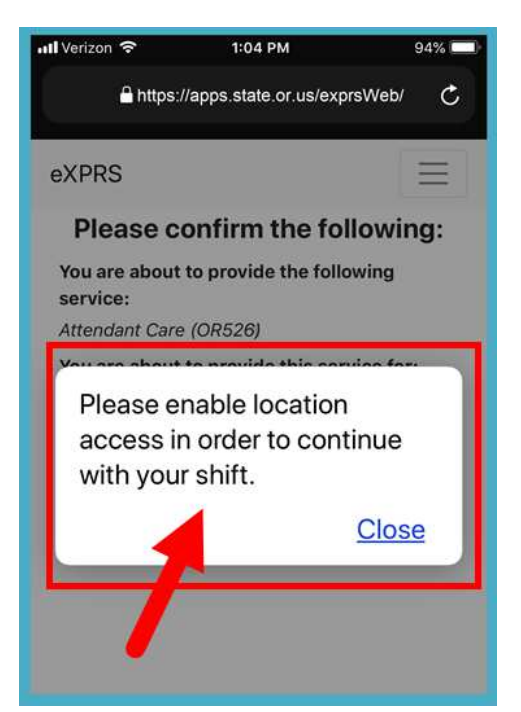

5. Bây giờ quý vị sẽ thấy thân chủ nào của quý vị còn ca mở & đã chạy hơn 24 giờ.

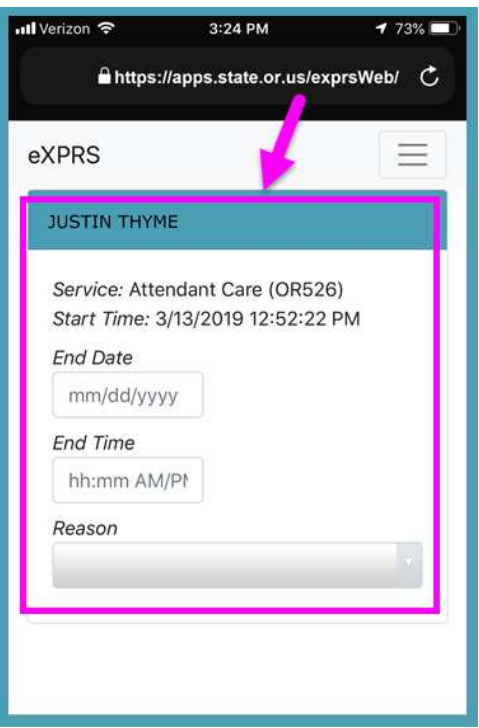

6. Nhập **NGÀY KẾT THÚC (END DATE)** mà ca làm đó đáng lẽ đã kết thúc.

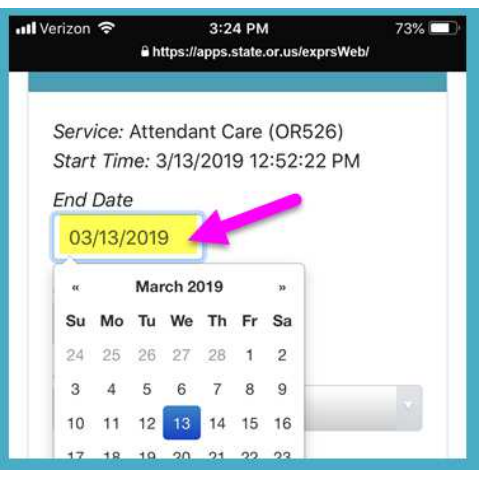

7. Nhập **GIỜ KẾT THÚC (END TIME)** mà ca làm đó đáng lẽ đã kết thúc cho thân chủ đó.

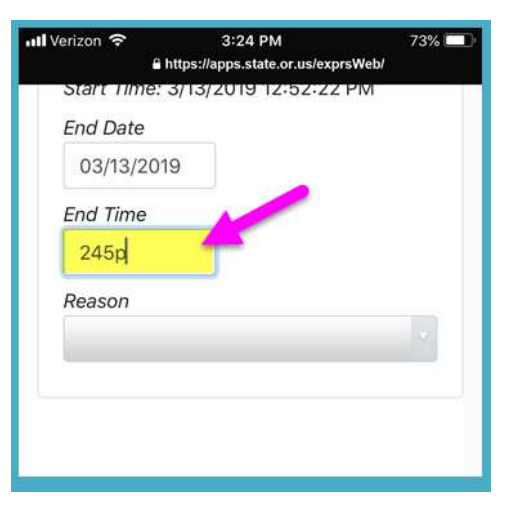

8. Chọn **LÝ DO** Kết thúc (End REASON) từ danh sách thả xuống để cho biết lý do tại sao quý vị đã không kết thúc ca làm đó theo quy định.

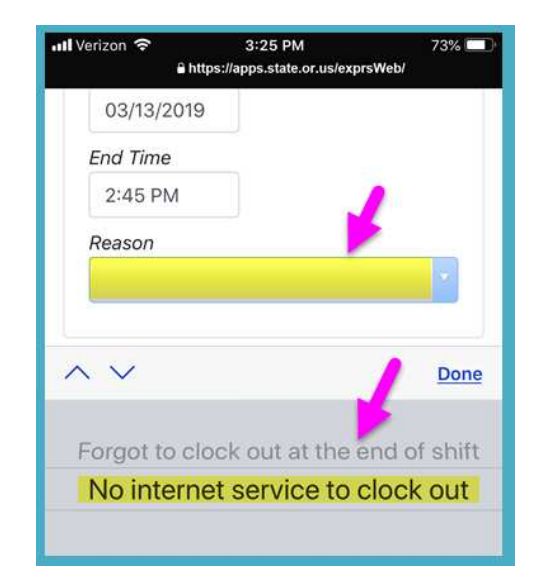

9. Sau khi nhập đầy đủ dữ liệu **Kết thúc Ca làm**, nhấn vào nút **KẾT THÚC NGAY** để kết thúc ca làm đó.

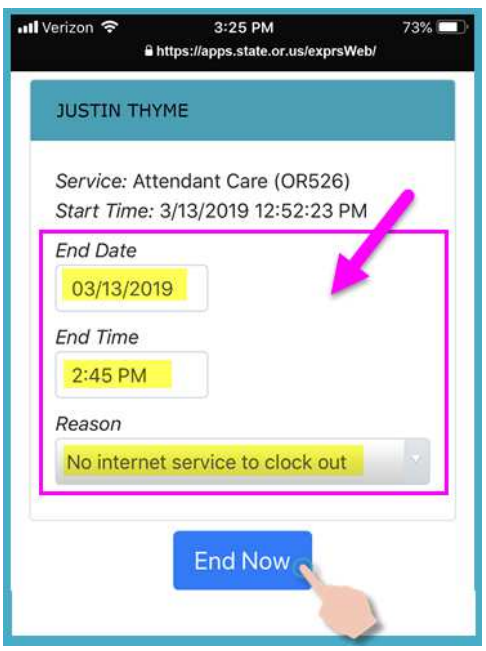

10. Bây giờ ca làm của quý vị đã kết thúc, quý vị có thể **Bắt đầu Ca làm Mới (Start a new shift)**.

#### **HO***Ặ***C ...**

Thoát khỏi **eXPRS EVV Di động**.

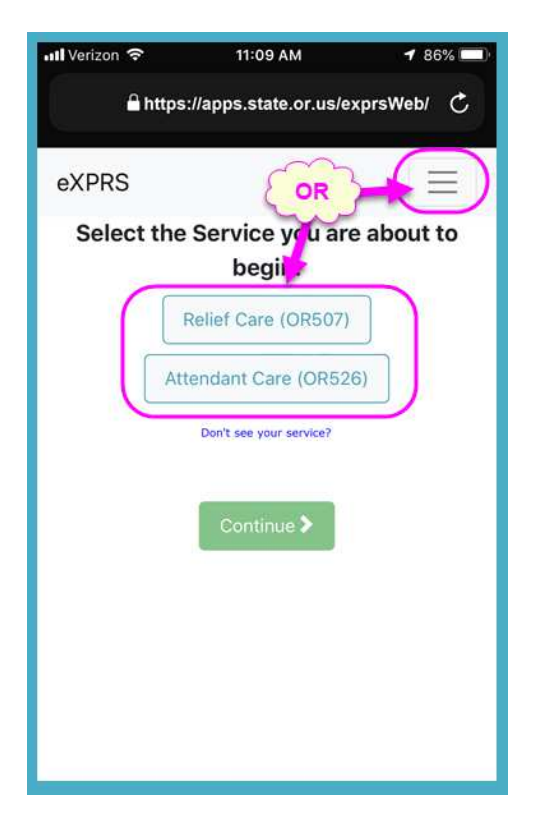